# **INTEGRATED CONFERENCE MANAGER**

## **Remote Control with Application Sharing**

Application sharing allows you to control another participant's desktop during a conference. You can investigate problems, install software, or do almost anything you could do if you were sitting at their PC.

#### Prepare the Remote PC

Before a participant can give you control of their remote PC, they must install the Application Sharing Driver as follows:

- Step 1. Open Internet Explorer and navigate to the conferencing system URL.
- Step 2. Click **System Test**.
- Step 3. Click **Check My System**.
- Step 4. If the Application Sharing Driver is not installed, click the provided link and follow the installation wizard.
- Step 5. Restart the PC.

#### Start Application Sharing

Start a conference and, when the owner of the remote PC connects, select them as the presenter.

- Step 1. Start your conference.
- Step 2. In the conference room's Items for Viewing list, click **Application Sharing**.
- Step 3. Select the remote PC owner to be presenter and click **Start Sharing**.

The participant sees the Select Application window.

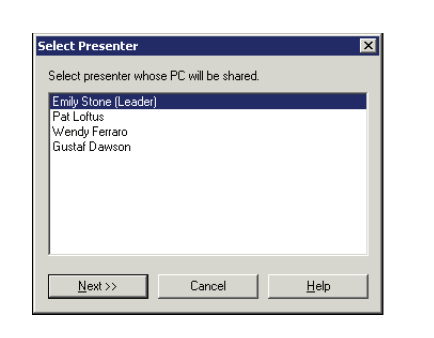

#### Share the Remote Desktop

Once the participant becomes the presenter, have them do the following:

- Step 1. Select **Desktop** from the What to View list.
- Step 2. Click **Start Sharing**.

The selected application is brought to the front for you, and displays for participants in full-screen mode.

- Step 3. Right-click the icon in the Windows system tray.
- Step 4. Click Share Control With and choose you, the leader, to control the remote PC.

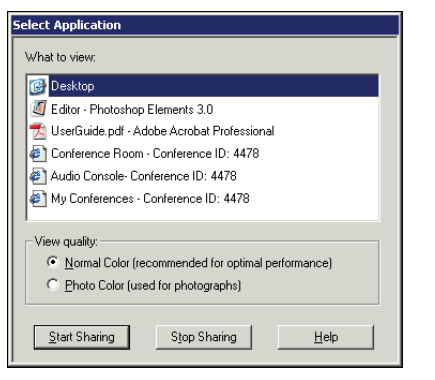

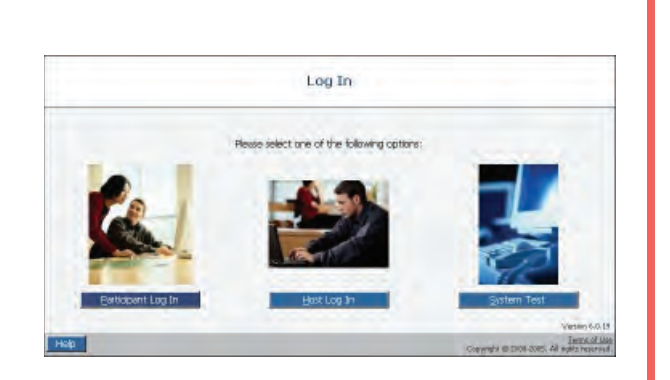

#### Grant Control

After the participant shares their desktop, have them do the following:

- Step 1. Right-click the icon in the Windows system tray.
- Step 2. Click **Share Control With**.
- Step 3. Select you, the leader, to control the remote PC.

### Control the Remote PC

After the participant grants you control:

Step 1. Click your mouse to gain control of the remote PC.

> You can access anything on the PC that you could if sitting in front of it.

Step 2. If necessary, the participant can click the mouse button to regain control; click your mouse button to resume control.

#### End the Session

- Step 1. Right-click the icon in the Windows system tray.
- Step 2. Click **Stop Control**.
- Step 3. Click **End Conference**.

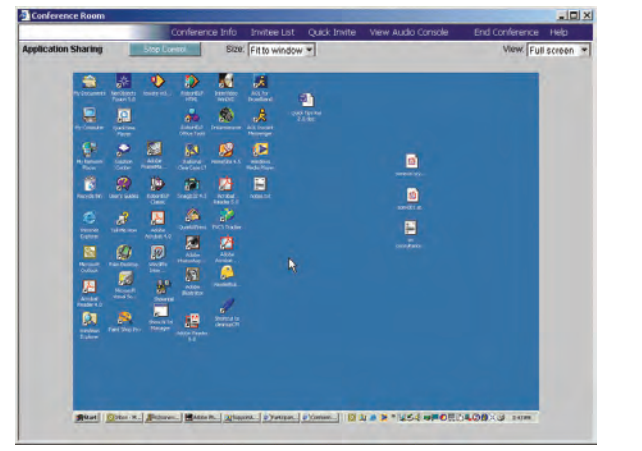

#### Tips

- The owner of the remote PC must have Windows 2000, XP, or Vista and administrative privileges to install the Application Sharing Driver.
- Talk to the PC owner to make sure his or her steps in the collaboration are clear.
- Each of you can pass control back and forth by clicking the mouse button.
- Do not try to restart the remotely controlled PC; you will lose control and contact.
- The PC owner can grant you control of only an open application rather than the whole desktop.
- If you or the PC owner have problems, stop application sharing and start again.
- Higher resolution displays require more bandwidth when application sharing; try setting your display resolution to 1024 x 768 or 1280 x v1024 for better performance.

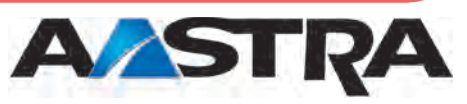

© 2007 Aastra Technologies Limited APN4027-3 101907

2811 Internet Blvd. Frisco, TX 75034 USA 1-800-468-3266 www.aastra.com